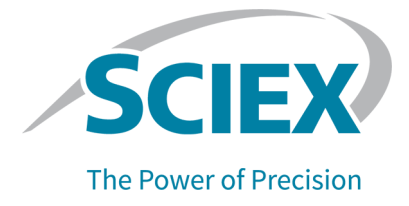

# **BioPhase 8800 Driver for Empower™**

版本发布说明

本文件供已购买 SCIEX 设备的客户在操作此 SCIEX 设备时使用。本文件受版权保护,除非 SCIEX 书 面授权,否则严禁对本文件或本文件任何部分进行任何形式的复制。

本文中所介绍的软件依据许可协议提供。除许可证协议中特别准许的情况外,在任何媒介上复制、修改 或传播本软件均为违法行为。此外,许可协议禁止出于任何目的对本软件进行分解、逆向工程或反编 译。质保条款见文中所述。

本文件的部分内容可能涉及到其他制造商和/或其产品,其中可能有一些部件的名称属于各自所有者的注 册商标和/或起到商标的作用。这些内容的使用仅仅是为了表明这些制造商的产品由 SCIEX 提供以用于 整合到 SCIEX 的设备中,并不意味 SCIEX 有权和/或许可来使用或允许他人使用这些制造商的产品和/ 或允许他人将制造商产品名称作为商标来进行使用。

SCIEX 的质量保证仅限于在销售或为其产品发放许可证时所提供的明确保证,而且是 SCIEX 的唯一且 独有的表述、保证和义务。SCIEX 不作任何其他形式的明确或隐含的质量保证,包括但不限于特定目的 的适销性或适用性的保证,不论是法规或法律所规定、还是源于由贸易洽谈或商业惯例,对所有这些要 求均明确免责,概不承担任何责任或相关后果,包括由于购买者的使用或由此引起的任何不良情况所造 成的间接或从属损害。

仅供研究使用。请勿用于诊断过程。

本文提及的商标和/或注册商标,包括相关标志,是 AB Sciex Pte. Ltd. 或各自所有者在美国和/或某些其 他国家的财产(参见 sciex.com/trademarks)。

AB Sciex™ 的使用经过许可。

© 2023 DH Tech. Dev. Pte. Ltd.

**EC** 授权人员 AB Sciex Netherlands B.V. 1e Tochtweg 11, 2913LN Nieuwerkerk aan den Ijssel **Netherlands** 

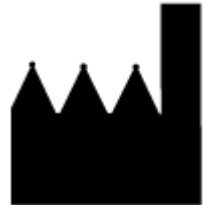

爱博才思有限公司 AB Sciex Pte. Ltd. Blk33, #04-06 Marsiling Industrial Estate Road 3 Woodlands Central Industrial Estate, Singapore 739256

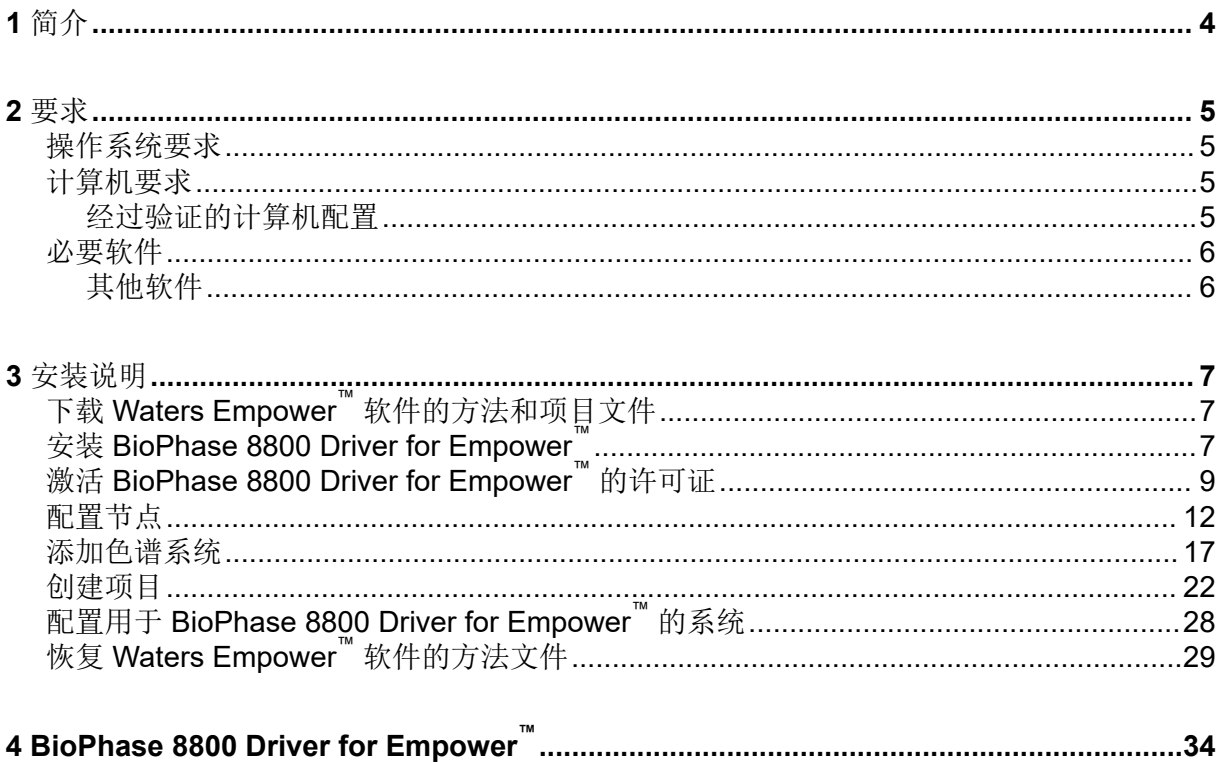

<span id="page-3-0"></span>本指南提供了关于安装 BioPhase 8800 driver for Empower™ 的信息及其程序。BioPhase **8800 driver for Empower™ 让用户能够从 BioPhase 8800 系统采集数据,该系统使用 Waters** Empower™ 软件 3 (FR5) 版或 3.7 版。BioPhase 8800 driver for Empower™ 必须与 Waters Empower™ 软件安装在同一台计算机上。

注释**:** 切勿将 BioPhase 8800 driver for Empower™ 用在使用 BioPhase 软件的 BioPhase 8800 系统上。如果同时使用 BioPhase 8800 driver for Empower™ 和 BioPhase 8800 软件, 则可能 会发生软件或系统问题。

### <span id="page-4-0"></span>操作系统要求

本软件版本与 Microsoft Windows 10 (64 位) 兼容。关于计算机要求, 请参阅以下章节: 计 算机要求。

### 计算机要求

计算机必须满足 Microsoft Windows 10 (64位)软件的最低要求。如需了解更多信息,请参 阅 Waters 提供的文档。

关于经验证计算机的配置,请参阅以下章节:经过验证的计算机配置。

### 经过验证的计算机配置

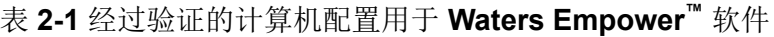

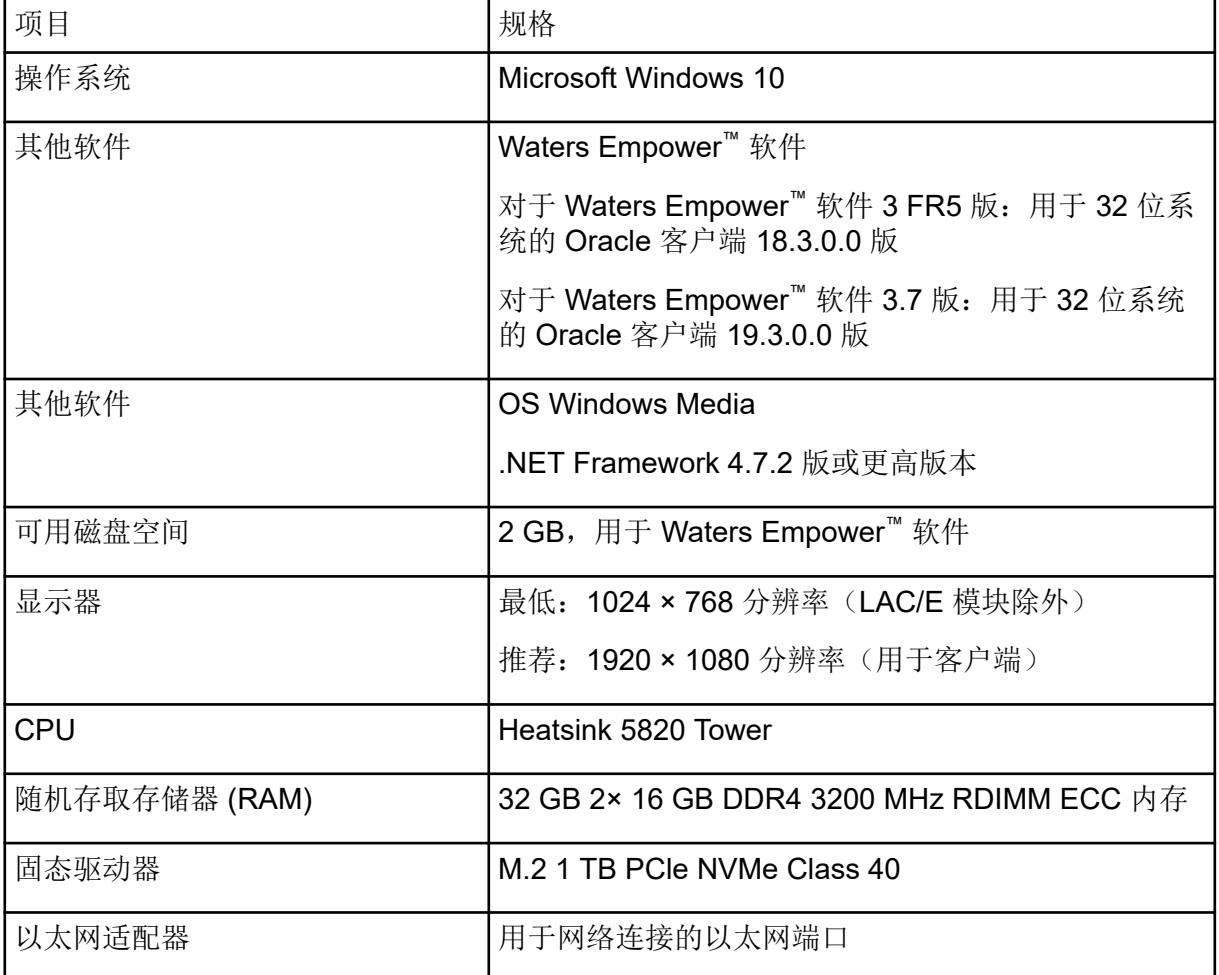

## <span id="page-5-0"></span>必要软件

必须安装 Waters Empower™ 软件版本 3。BioPhase 8800 driver for Empower™经过验证可用 于 Waters Empower™软件 3 FR5 版和 3.7 版。

### 其他软件

对于其他数据处理功能:

- 要对 CE-SDS、cIEF 和 RNA 应用程序进行定性和定量分析计算,需要 Waters Empower™ GPC 软件。
- 要进行标准药典计算,例如分辨率或噪声和漂移,需要 Waters Empower™ 系统适用性软 件。

如需购买这两种软件的许可证,请联系 Waters 销售代表。

<span id="page-6-0"></span>注释**:** 下载软件时,需要接入互联网。我们建议在计划安装之前下载所有必需的软件和资料, 以减少安装所需的时间。

# 下载 **Waters Empower™** 软件的方法和项目文件

SCIEX 提供了适合与 Waters Empower™ 软件配合使用的方法和项目文件。这些文件与 Waters Empower™ 软件版本 3 FR4 和更高版本兼容。

- 1. 转到 [sciex.com/software-support/software-downloads](https://sciex.com/software-support/software-downloads),然后单击 **Download software**。
- 2. 下载方法文件:
	- a. 在 More software downloads 部分中, 单击 BioPhase Driver Resources, 然后单击 BioPhase-Empower-Method-Files-1.3.zip。
	- b. 在 File Explorer 中,浏览到文件 BioPhase-Empower-Method-Files-1.3.zip 并右键单击,然后单击 **Extract All**。
	- c. 浏览到保存方法文件的位置,单击 **Select Folder**,然后单击 **Extract**。 方法文件被提取并复制到所选位置。
- 3. 下载项目文件:
	- a. 在 More software downloads 部分中, 单击 BioPhase Driver Software, 然后单击 BioPhase-Empower-Project-Files-1.3.zip。
	- b. 在 File Explorer 中,浏览到文件 BioPhase-Empower-Project-Files-1.3.zip 并右键单击, 然后单击 **Extract All**。
	- c. 浏览到 LAC/E 采集服务器的位置, 单击 Select Folder, 然后单击 Extract。 项目文件被提取并复制到所选位置。

注释**:** 为了使系统正确运行,必须安装 .NET Framework 4.7.2. 或更高版本。如果未安 装 .NET Framework 4.7.2 或更高版本, 则单击 BioPhase-EmpowerDriver-Software-1.3.zip 中的文件 ndp472-kb4054530-x86-x64-allos-enu.exe,然后按照屏幕提示安装 .NET Framework 4.7.2 版。

## 安装 **BioPhase 8800 Driver for Empower™**

- 1. 在 File Explorer 中, 浏览到并双击以下文件: BioPhase.Installer.Empower\_Build\_1.3.23.msi。 Setup Wizard 打开。
- 2. 按照屏幕提示安装软件。
- 3. 在 End-User License Agreement 页面上,单击 **I accept the terms in the License** Agreement, 然后单击 Next。

#### 图 **3-1 End-User License Agreement** 页面

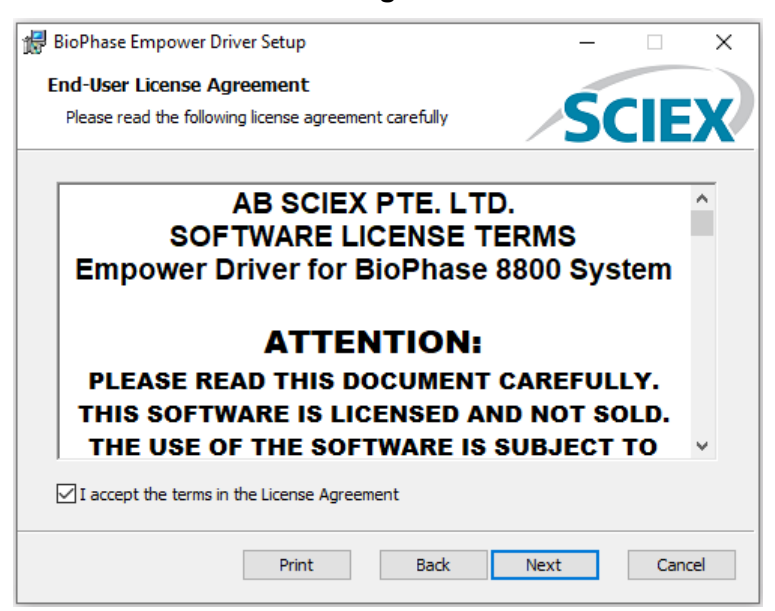

- 4. 单击 **Finish**。
- 5. 确保驱动程序安装成功。
	- a. 在 Windows 搜索栏中, 键入 Add or remove programs。
	- b. 单击 **Add or remove programs**。
	- c. 在 **Search this list** 字段中,键入 BioPhase Empower Driver。

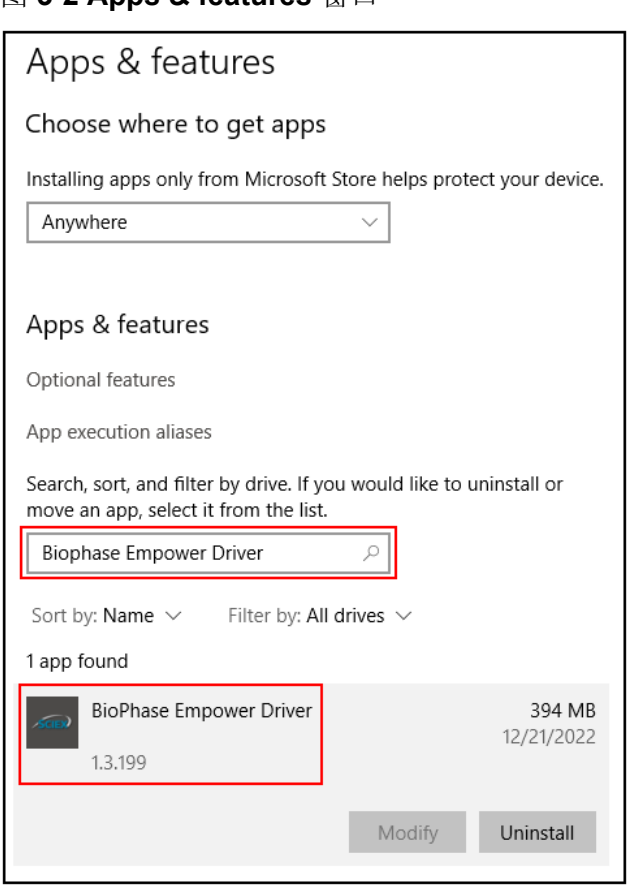

<span id="page-8-0"></span>图 **3-2 Apps & features** 窗口

d. 确保版本号以 1.3 开头。

注释**:** 如果 BioPhase 8800 driver for Empower™ 必须删除并再次安装,则在删除 Hart: 2020 Dict. nace occupernation = http://default.com/advisor. 然后再开始安装。

### 激活 **BioPhase 8800 Driver for Empower™** 的许 可证

许可证必须由拥有管理员权限的用户从 LAC/E 采集服务器激活。切勿使用 Citrix 软件或通过 客户端应用程序来激活许可证。

- 1. 在桌面上,双击 **Empower** 图标,然后以拥有管理员权限的用户身份登录。
- 2. 单击 **Configure the System**。
- 3. 单击 **Tools** > **BioPhase License Activation**。

图 **3-3 BioPhase License Activation**

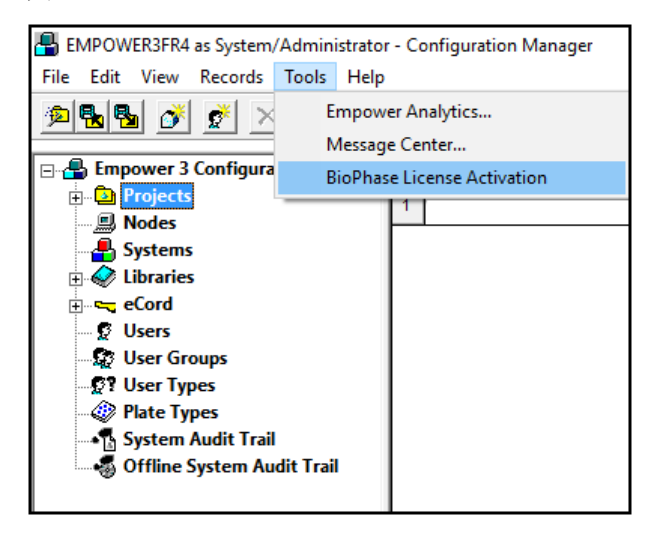

4. 请按照屏幕上的指示操作。

#### 图 **3-4 BioPhase Empower Driver Activation** 对话框

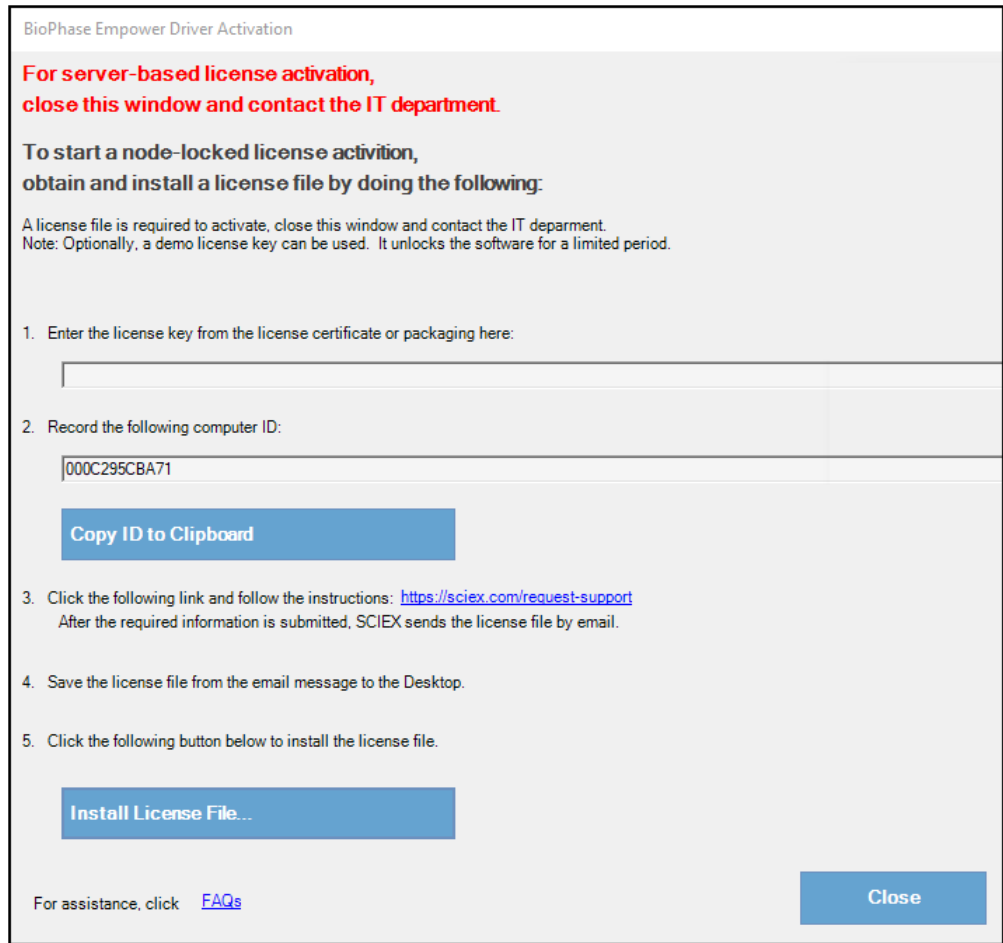

5. 在 BioPhase Empower Driver Activation 对话框的第 1 步中, 键入许可证密钥。

许可证密钥可通过印刷版激活证书或来自 SCIEX Now 的电子邮件提供。如果许可证密钥 丢失, 则请联系 SCIEX 销售代表。

注释: 许可证密钥以 AID 开头, 后面是 32 个字符, 包含 8 段, 各 4 位代码, 通过连字符 分隔。

完成许可证密钥输入之后,**Copy ID to Clipboard** 和 **Install License File** 按钮以及第 3 步中的链接变为可用。

- 6. 单击第 3 步中的链接。 SCIEX Login 网页随即打开。
- 7. 要登录现有 SCIEX 帐户,单击 **Log In** 或单击 **Create an Account**。 完成帐户创建或登录后, SCIEX 软件激活网页随即打开。用户的名字、姓氏和电子邮件地 址显示在表单的前三个字段中。系统会自动提供 **License Key** 字段中的值。
- 8. (可选)如果为另一台计算机上的 BioPhase 8800 driver for Empower™ 激活许可证, 则 在字段中键入用于将计算机连接至网络的网络端口 MAC 地址,即计算机 ID, 以及许可证 密钥。
- 9. (可选)如果 Computer ID 字段为空, 则复制并粘贴计算机 ID:
	- a. 在 BioPhase Empower Driver Activation 对话框中,单击 **Copy ID to Clipboard**。
	- b. 在 SCIEX 软件激活网页中,将计算机 ID 粘贴到 **Computer ID** 字段。
- 10. (可选) 在 **Nickname** 字段中, 键入名称。
- 11. 在 **Select Your Instrument** 字段中,选择并键入所需的信息。
- 12. 在 Serial Number 字段中, 键入 BioPhase 8800 系统的序列号。 序列号位于后面板上。
- 13. 单击 **Submit**。
- 14. 要下载并保存许可证文件,请执行以下任一操作:
	- 在打开的对话框中,单击 Download Now 下载许可证文件,然后将文件保存到本地文 件路径。
	- 在发送的电子邮件中,下载许可证文件,然后将文件保存到本地文件路径。
- 15. 在 BioPhase Empower Driver Activation 对话框中, 单击 Install License File, 然后选择 用于保存许可证文件的位置。 如果许可证文件有效,则 BioPhase Empower Driver Activation 对话框关闭,并显示下面 的消息。

<span id="page-11-0"></span>图 **3-5** 信息消息

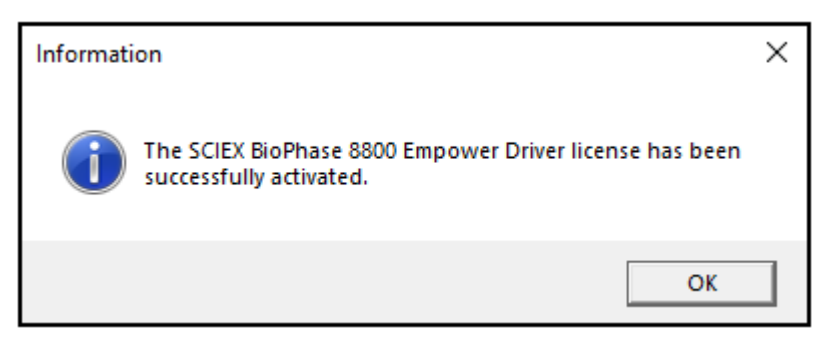

### 配置节点

注释**:** 在执行此程序之前,请在 Waters Empower™ 软件中配置采集服务器。如需相关说明, 请参阅软件随附的制造商文档。

使用下面的程序来配置 Waters Empower™ 软件, 以便与 BioPhase 8800 系统一起运行。

1. 在桌面上, 双击 Empower 图标, 然后以拥有管理员权限的用户身份登录。

图 **3-6 Waters Empower™** 启动对话框

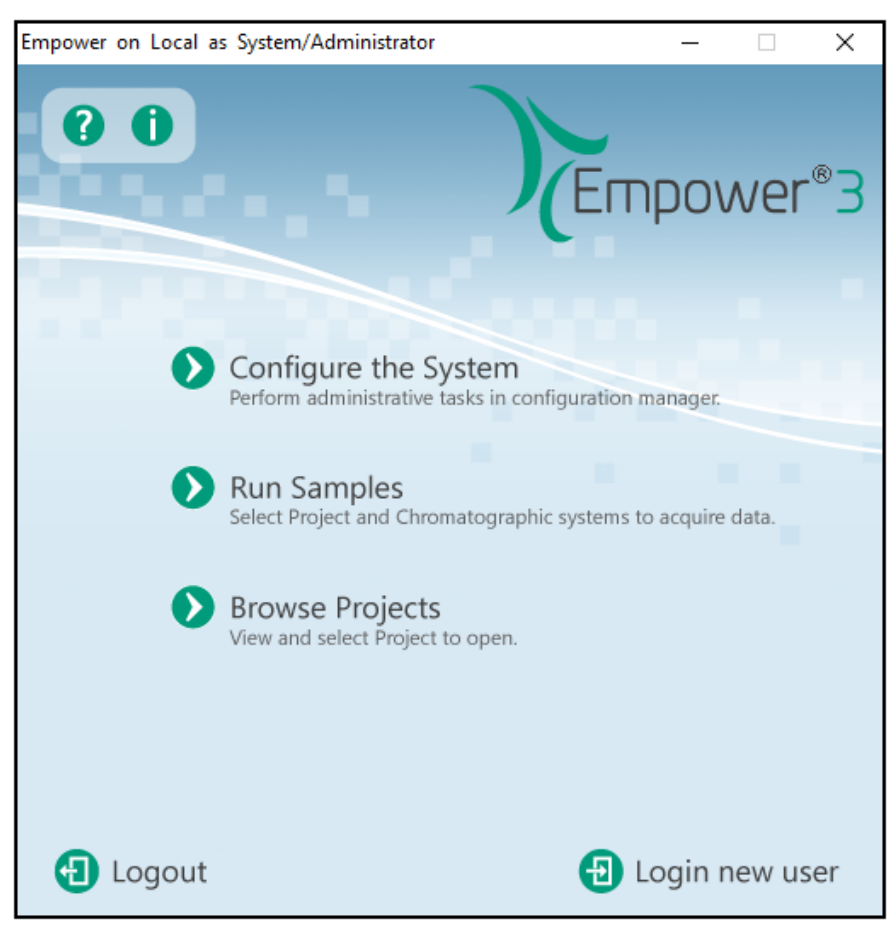

#### 2. 单击 **Configure the System**。

3. 在 Configuration Manager 窗口的导航面板中,单击 **Nodes**。

注释**:** 下图中的节点列表将显示本地 Waters Empower™ 软件配置。

#### 图 **3-7 Configuration Manager** 窗口

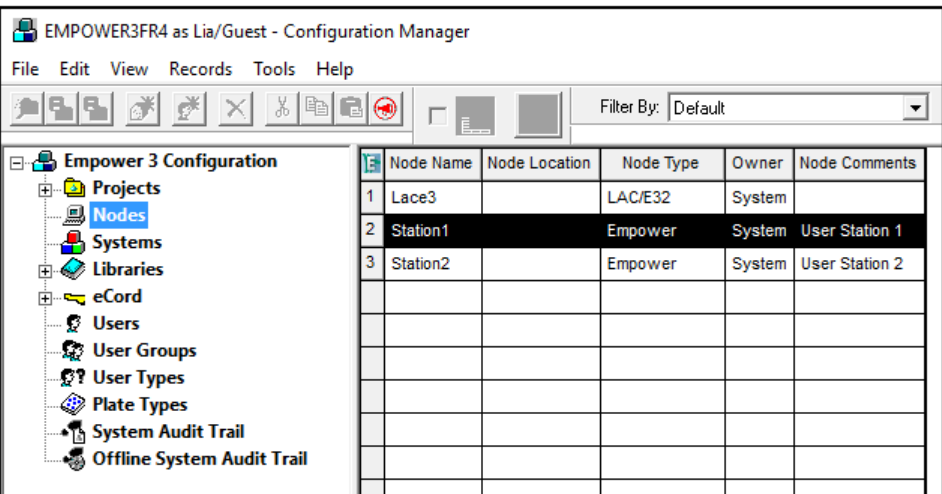

4. 在表格中,右键单击要配置的节点,然后单击 **Properties**。

注释**:** 如果节点不在表格中,则右键单击表格,并键入 LAC/E 采集服务器的名称以创建节 点。要查找 LAC/E 采集服务器的名称, 在 Windows 搜索栏中键入 System Information,打开应用程序,并查找 **System Name**。

#### 图 **3-8 System Information** 窗口

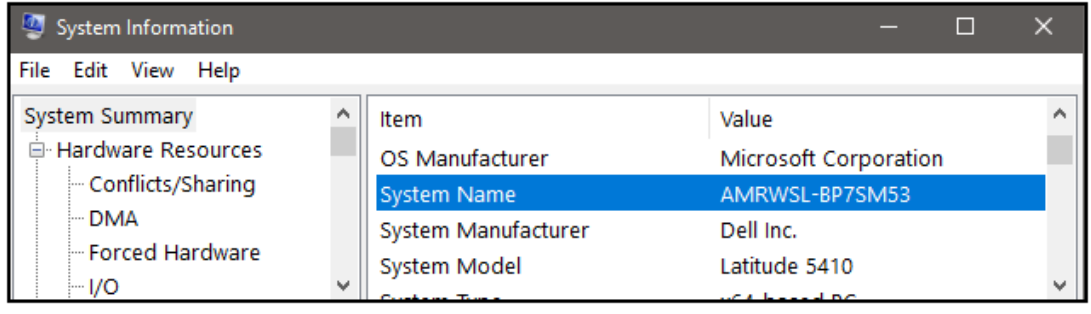

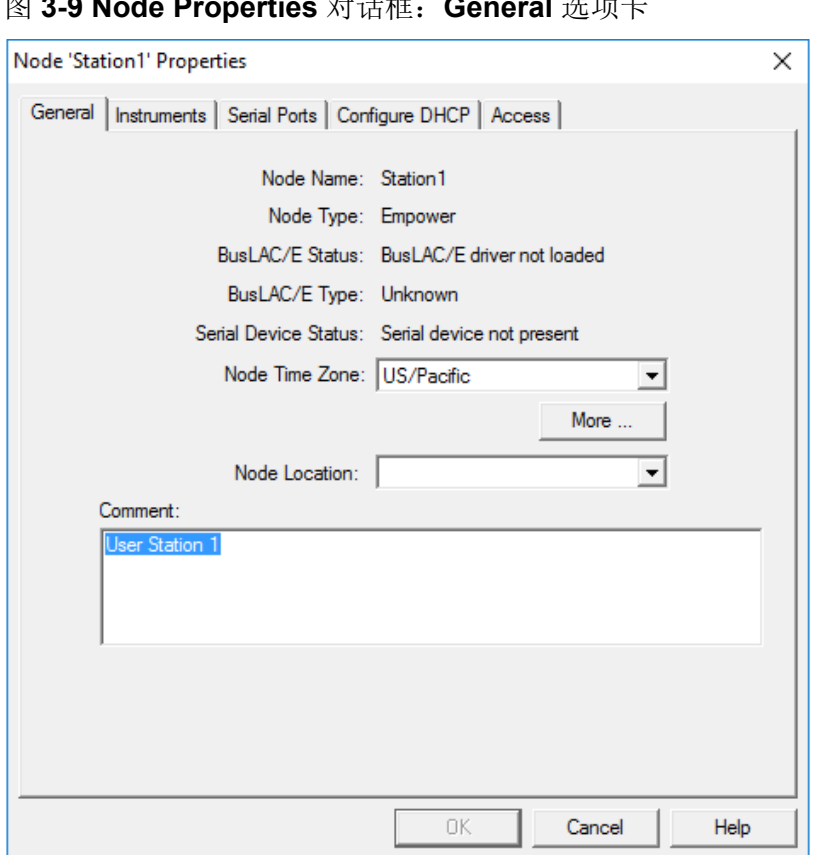

图 **3-9 Node Properties** 对话框:**General** 选项卡

5. 打开 Configure DHCP 选项卡,然后单击 **Configure DHCP**。

#### 图 **3-10 Configure DHCP** 选项卡

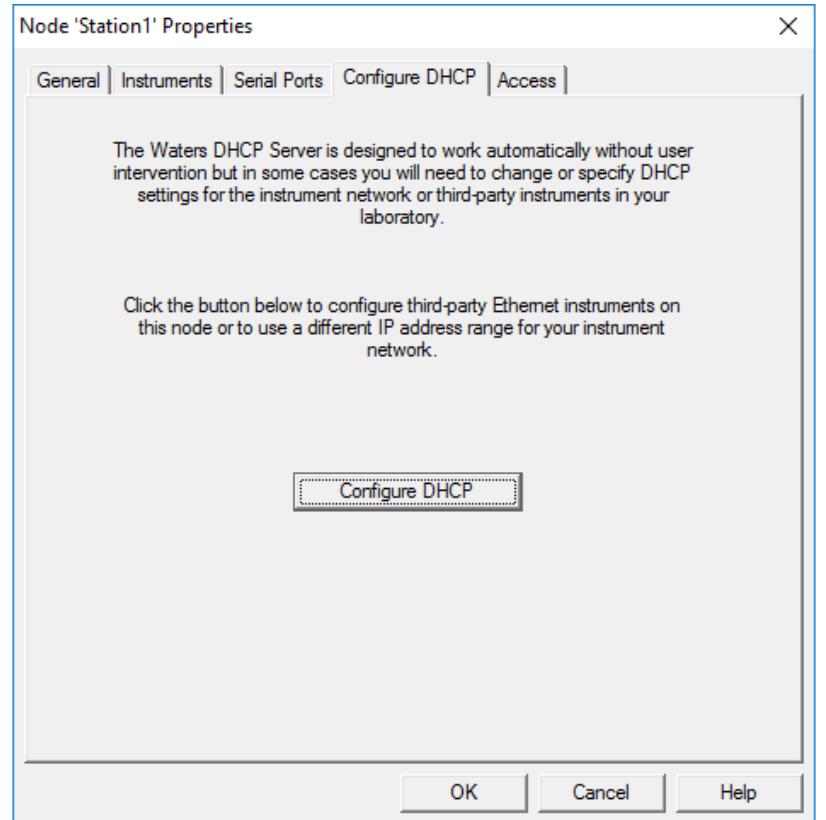

Waters DHCP Server Configuration 对话框打开。

#### 图 **3-11 Waters DHCP Server Configuration** 对话框

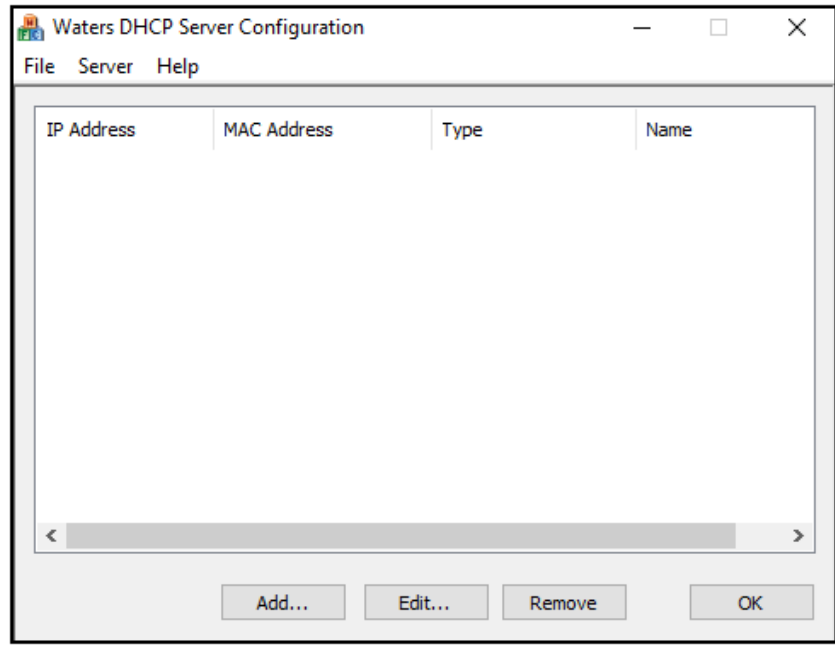

6. 单击 **Add**。

#### 图 **3-12 Add IP Address** 对话框

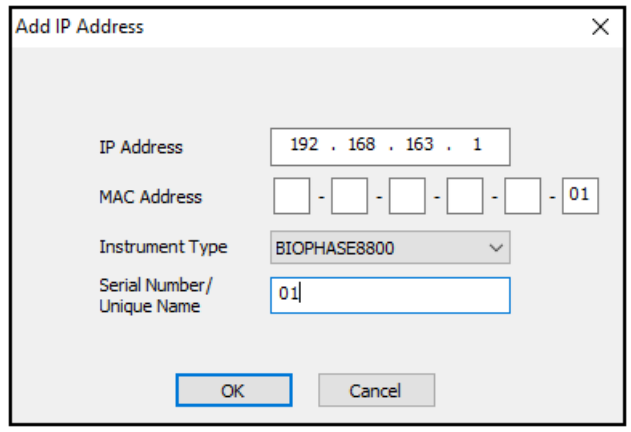

- 7. 更新对话框中的字段:
	- a. 在 **IP Address** 字段中,键入 192.168.180.*XX*,其中 *XX* 是系统序列号的最后两位 加上 10。例如,如果系统序列号为 508359000**12**,则 IP 地址为 192.168.180.**22**。
	- b. 在 **MAC Address** 字段中,键入唯一 MAC 地址。
	- c. 从 **Instrument Type** 列表中,选择 **BIOPHASE8800**。
	- d. 在 **Serial Number/Unique Name** 字段中,键入唯一序列号。
	- e. 单击 **OK** 两次。

如果显示关于 MAC 地址的消息,则关闭该消息,在 **MAC Address** 字段中键入任意数 字,并单击 **OK**。

8. 打开 Instruments 选项卡。

#### <span id="page-16-0"></span>图 **3-13 Instruments** 选项卡

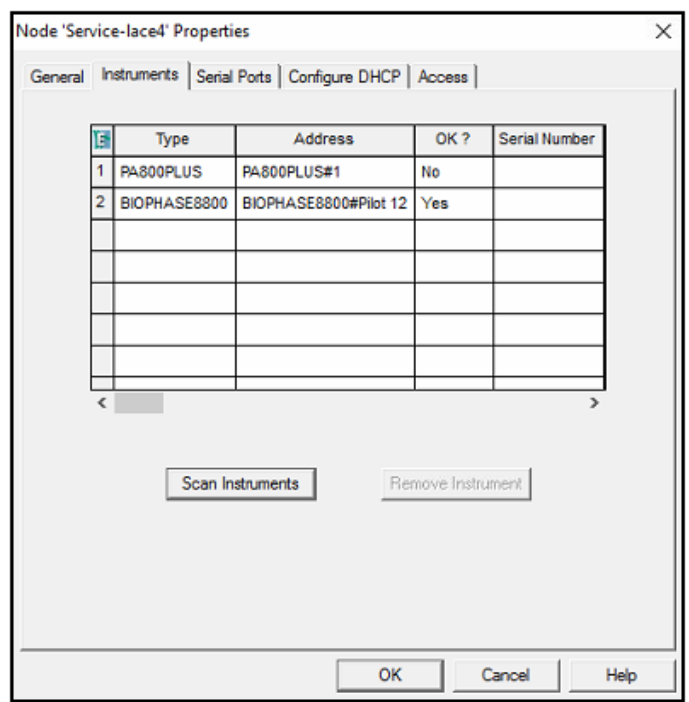

- 9. 滚动至表格底部,然后单击 Scan Instruments。 BioPhase 8800 系统应显示在表格底部。
- 10. 在 **Serial Number** 列中,键入 BioPhase 8800 系统的序列号,然后单击 **OK**。

### 添加色谱系统

Waters Empower™ 软件用于进行色谱检查。连接到该软件的任何仪器都称为色谱系统。必须 先将 BioPhase 8800 系统配置为色谱系统,才能使用该系统。

- 1. 在 Configuration Manager 窗口的导航面板中,单击 **Systems**。
- 2. 右键单击表格,然后单击 **New**。

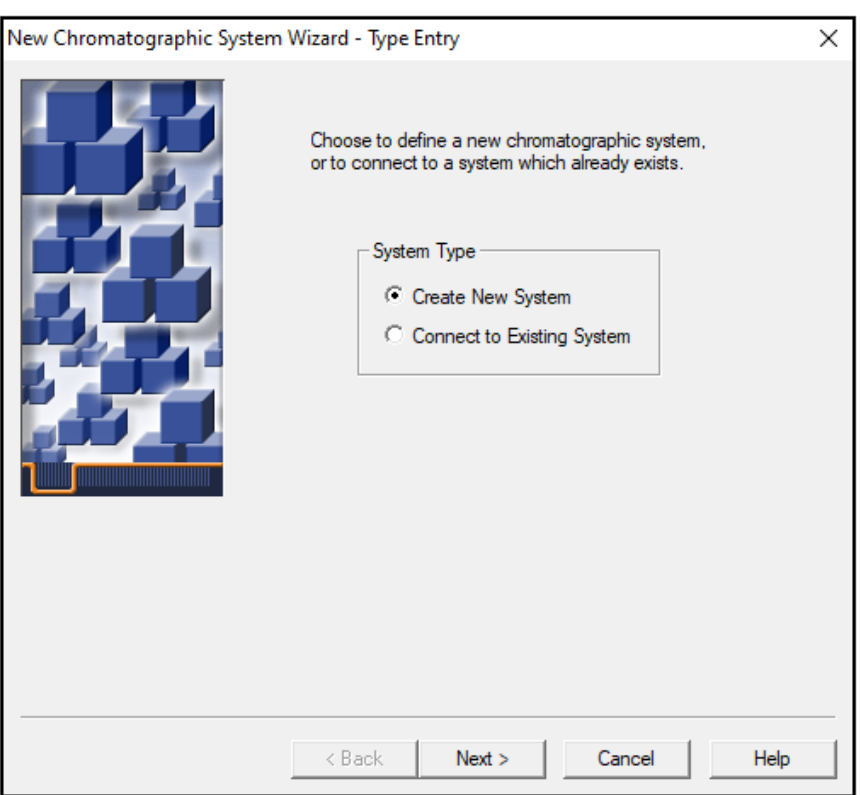

图 **3-14 New Chromatographic System Wizard - Type Entry** 页面

3. 单击 Create New System, 然后单击 Next。

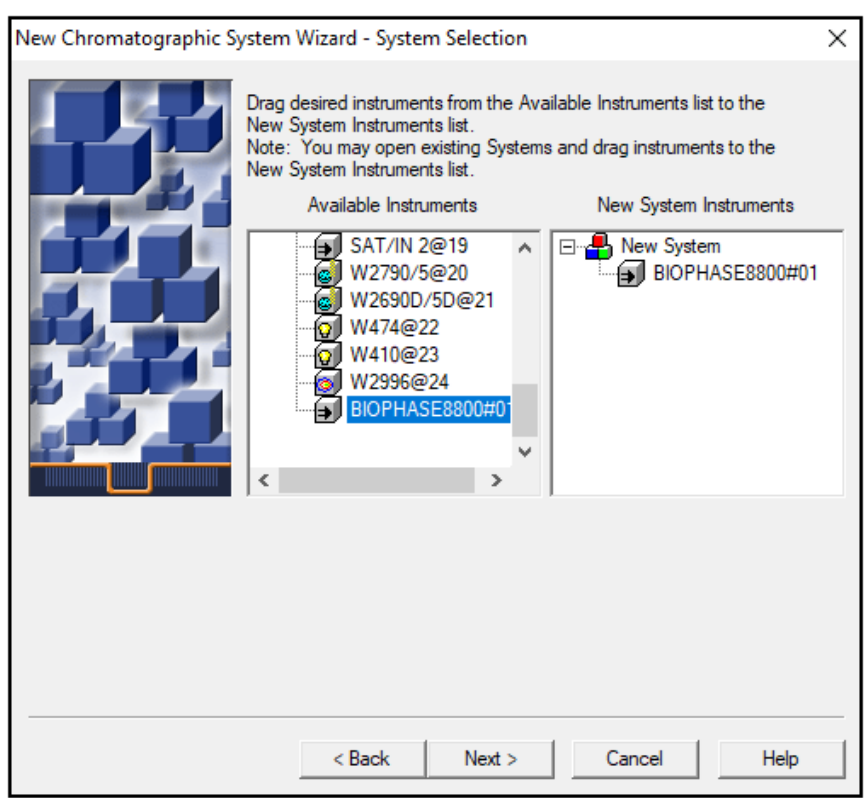

图 **3-15 New Chromatographic System Wizard - System Selection** 页面

- 4. 在 **Available Instruments** 列表中,双击包含 BioPhase 8800 系统的节点。 该 BioPhase 8800 系统显示在 **New System Instruments** 列表中。
- 5. 单击 **Next**。

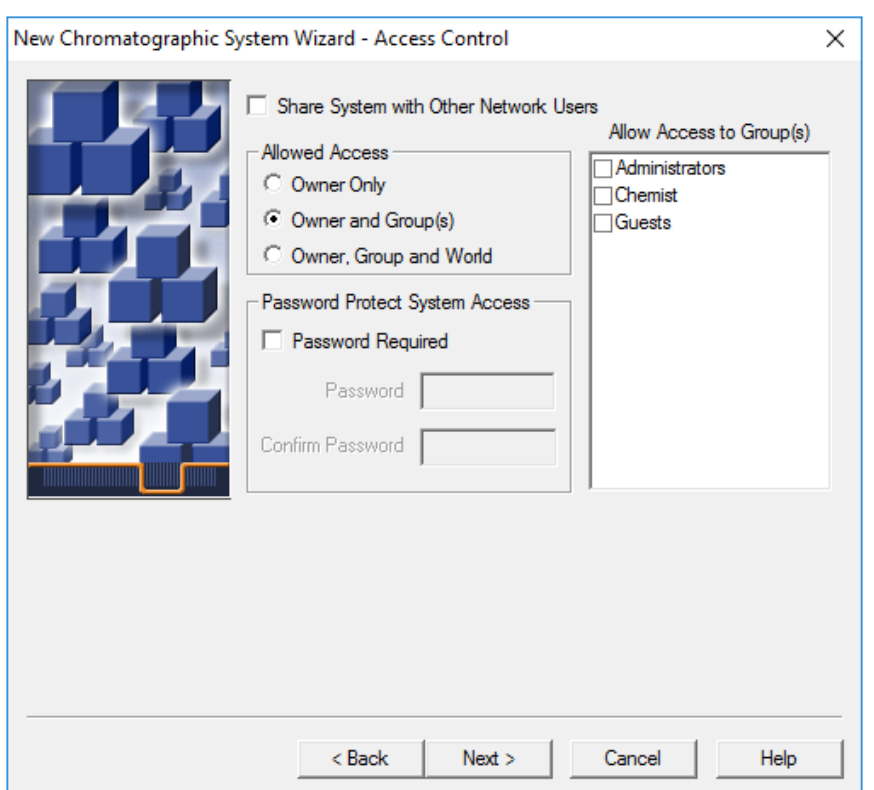

图 **3-16 New Chromatographic System Wizard - Access Control** 页面

- 6. 更新 Access Control 页面中的字段:
	- a. 选择 **Share System with Other Network Users** 复选框以授予其他网络用户访问系 统的权限。
	- b. 在 Allowed Access 部分,单击要授予其系统访问权限的用户类型。
	- c. 如果访问权限将授予 Owner and Group(s) 或 Owner, Group, and World, 则在右 侧的 Allow Access to Group(s) 窗格中选择适用的复选框。 必须选择至少一个组。
	- d. 如需要求提供密码,则选中 **Password Required** 复选框。 **Password** 和 **Confirm Password** 字段变为可用。
	- e. 在 **Password** 和 **Confirm Password** 字段中,输入长度不超过 30 个字符的密码。
- 7. 单击 **Next**。

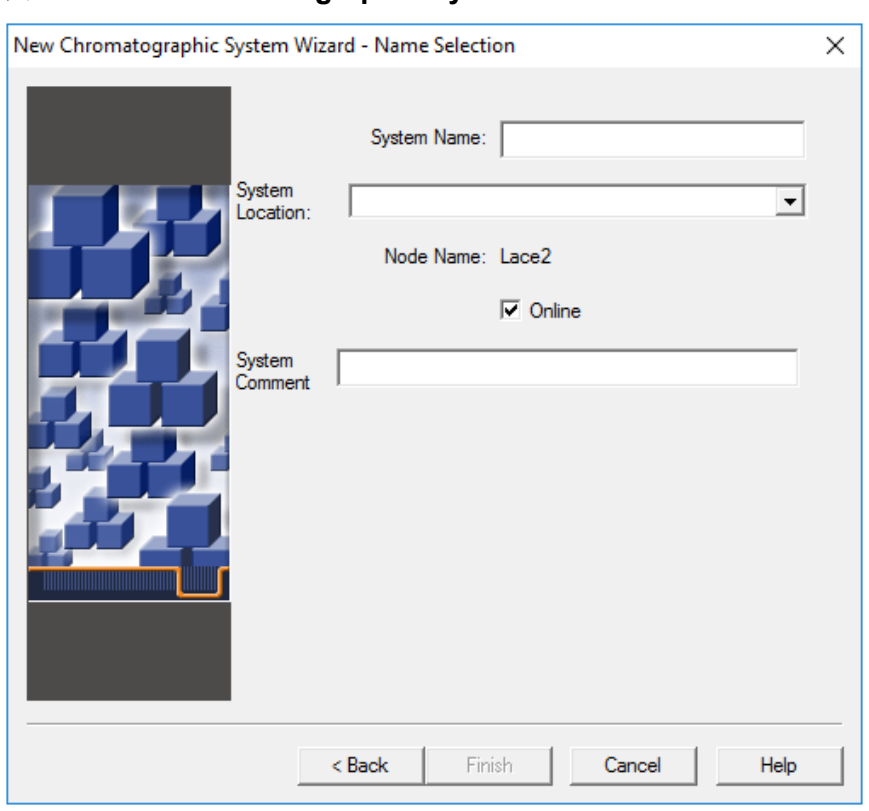

图 **3-17 New Chromatographic System Wizard - Name Selection** 页面

- 8. 更新 Name Selection 页面上的字段:
	- a. 在 **System Name** 字段中,输入系统的名称,长度不超过 30 个字符。 该名称在 Empower 数据库和 Configuration Manager 窗口中使用。
	- b. 单击 **Online** 复选框以使新系统上线。
	- c. (可选)在 **System Comment** 字段中,输入注释或系统的其他识别信息,长度不超 过 250 个字符。
- 9. 单击 **Finish**。 如果显示关于现有系统已在其他在线系统中进行过配置的消息,则单击 **OK**。
- 10. 如果 BioPhase 8800 系统不在线, 则在 Configuration Manager 窗口, 右键单击 BioPhase 8800 系统,并单击 **Bring Online**。

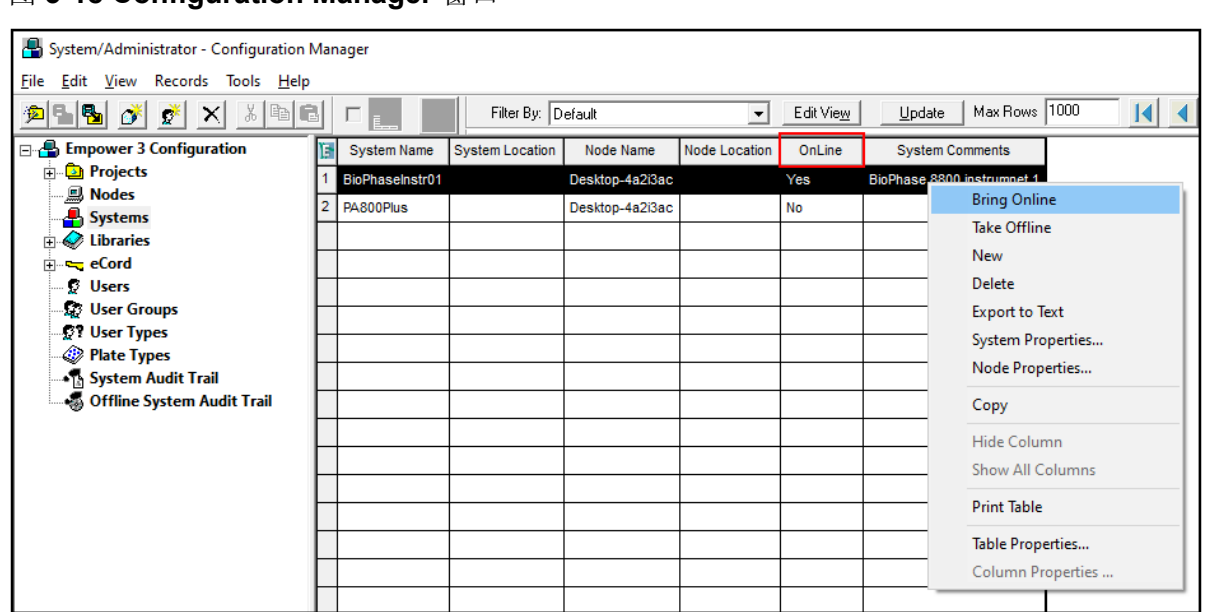

#### <span id="page-21-0"></span>图 **3-18 Configuration Manager** 窗口

### 创建项目

- 1. 在 Configuration Manager 窗口的导航面板中,单击 **Projects**。
- 2. 右键单击表格,然后单击 **New**。

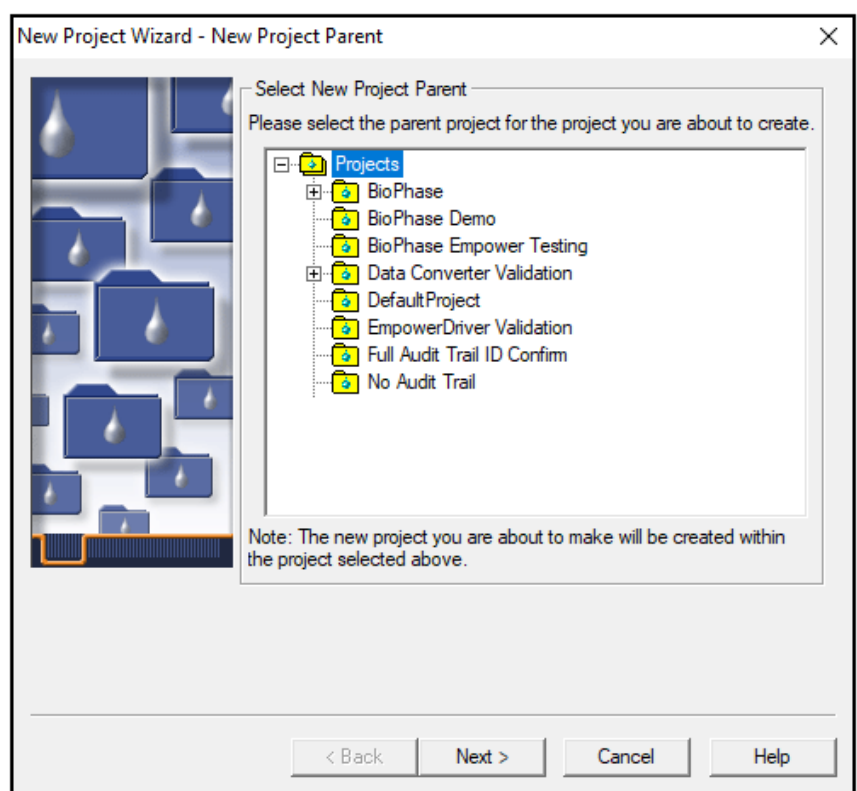

图 **3-19 New Project Wizard - New Project Parent** 页面

3. 单击适用的上级项目,然后单击 **Next**。

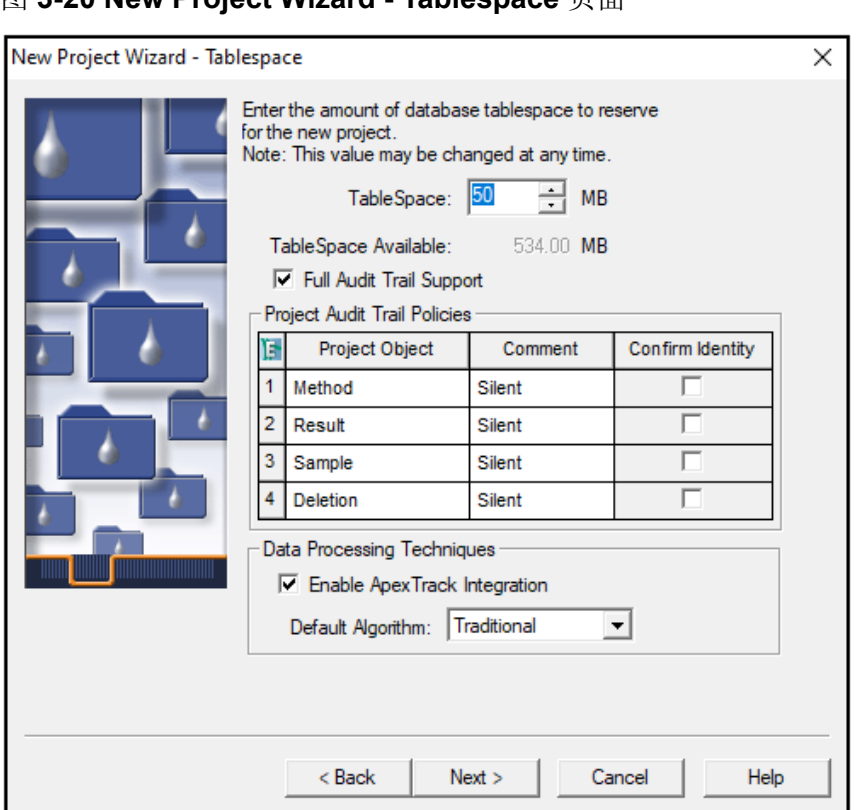

图 **3-20 New Project Wizard - Tablespace** 页面

4. 适当地进行选择,然后单击 **Next**。

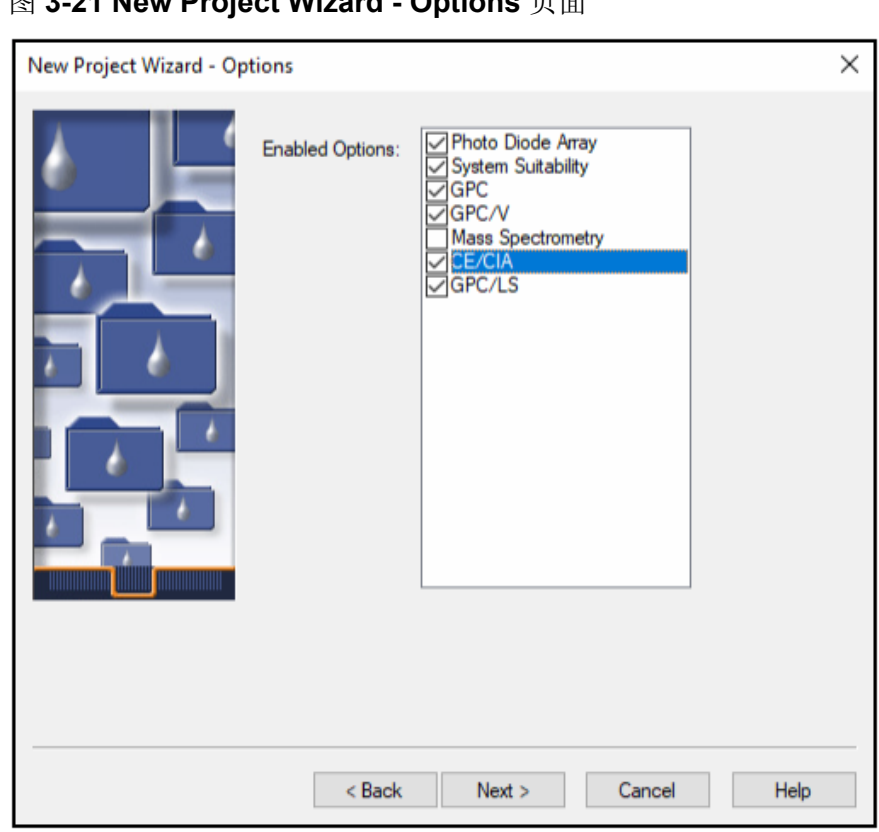

图 **3-21 New Project Wizard - Options** 页面

5. 适当地进行选择,然后单击 **Next**。

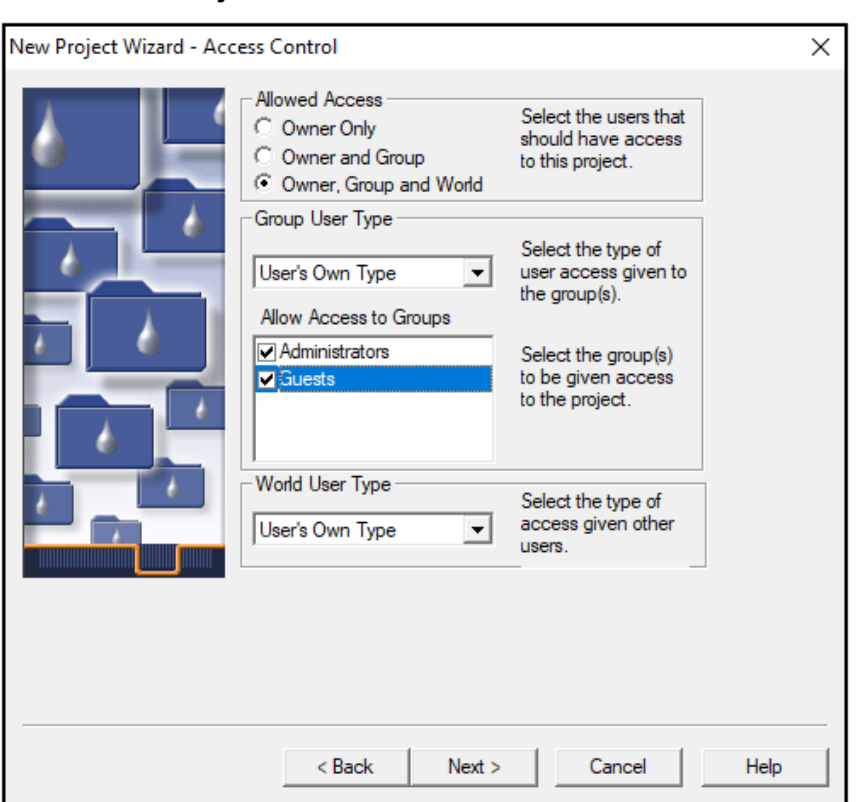

图 **3-22 New Project Wizard - Access Control** 页面

6. 适当地进行选择,然后单击 **Next**。

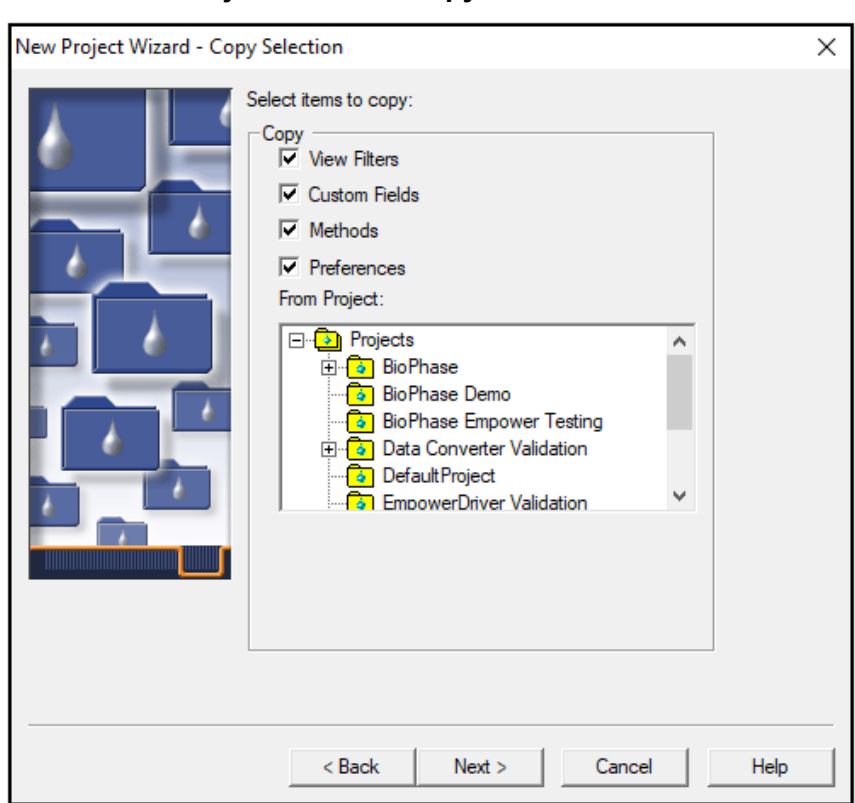

图 **3-23 New Project Wizard - Copy Selection** 页面

7. 适当地进行选择,然后单击 **Next**。 如果没有要复制的项,则单击 **Projects** 文件夹。

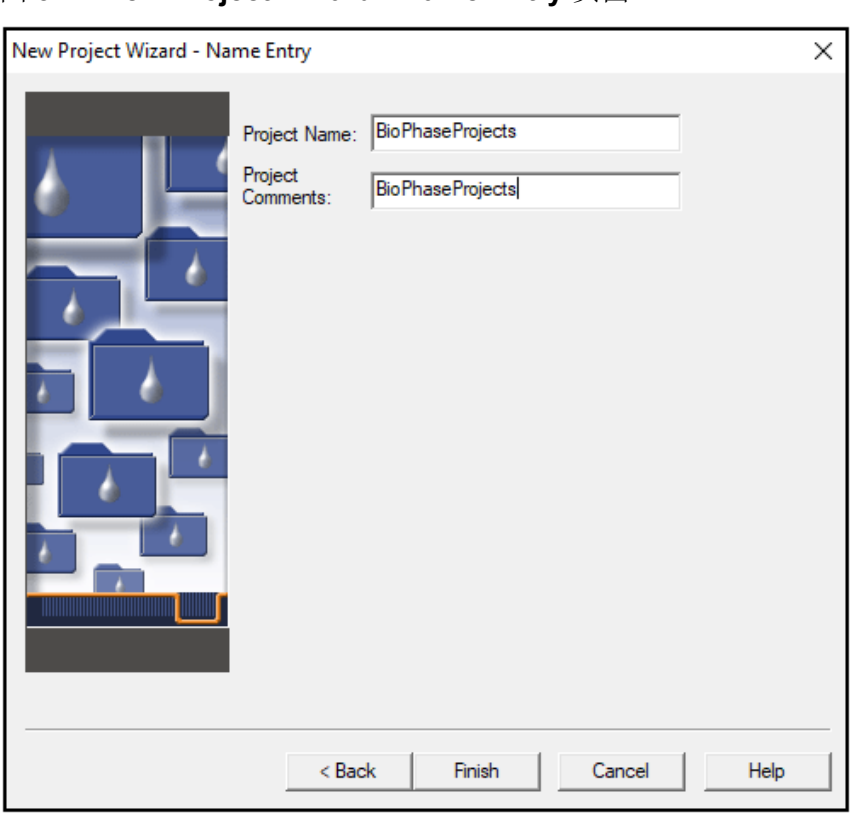

<span id="page-27-0"></span>图 **3-24 New Project Wizard - Name Entry** 页面

8. 键入项目名称以及适用的项目备注,然后单击 **Finish**。

### 配置用于 **BioPhase 8800 Driver for Empower™** 的系统

默认情况下, BioPhase 8800 系统已配置为与 BioPhase 软件一起使用。使用下列步骤配置系 统以便与 BioPhase 8800 Driver for Empower<sup>™</sup> 一起使用。

注释**:** 下面提供的用户名和密码是默认设置。它们可能已更改。

- 1. 在 BioPhase 8800 系统的前面板上, 从 Login 对话框中以拥有管理员权限的用户身份登 录。
	- a. 在 **Username** 字段中,键入 admin。
	- b. 在 **Passcode** 字段中,键入 password。
	- c. 触摸 **Log In**。
- 2. 触摸 **Configuration**。
- 3. 触摸 **Network**。
- 4. 在 Project Management 部分, 执行以下步骤:
	- a. 选中 **Enable Third-Party Control** 复选框。
- <span id="page-28-0"></span>b. 在 Third-Party Control 列表中, 选择 Empower。
- c. 触摸 **Save**。
- 5. 在 BioPhase 8800 部分, 执行以下步骤:
	- a. 在 IP Address 字段中, 键入在 Waters Empower<sup>™</sup> 软件中配置节点时所使用的相同 IP 地址。 请参阅以下章节:[配置节点。](#page-11-0)
	- b. 在 **Subnet Mask** 字段中,键入 255.255.255.0。
	- c. 触摸 **Save**。

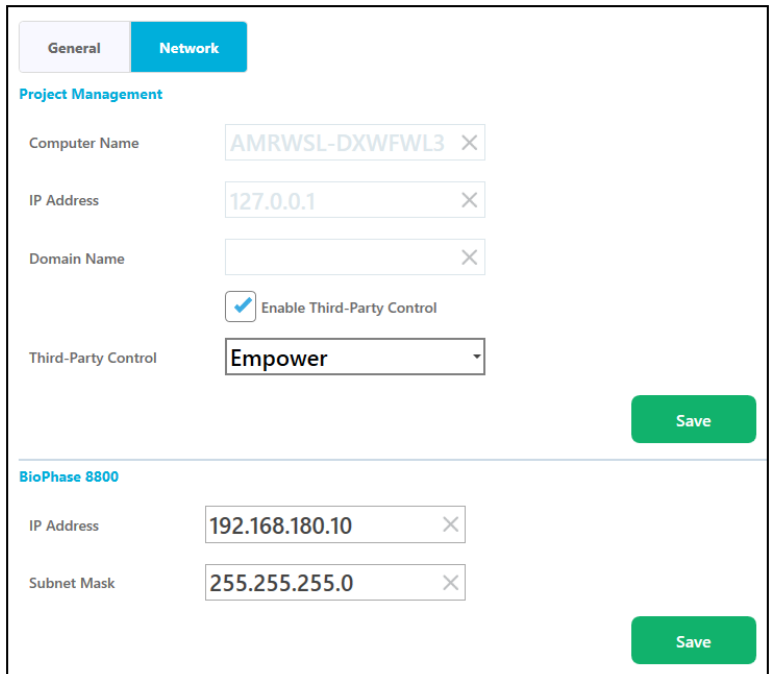

图 **3-25 BioPhase 8800 Driver for Empower™** 的网络设置

- 6. 关闭, 然后重新打开 BioPhase 8800 系统:
	- a. 在触摸屏左上角,触摸 (**System** 图标)。
	- b. 触摸 **Power Off**。
	- c. 按下系统正面的电源按钮。

# 恢复 **Waters Empower™** 软件的方法文件

如果原来下载的方法文件无法使用,则执行此程序以恢复与 Waters Empower™ 软件配合使用 的方法文件。这些方法文件与 Waters Empower™ 软件版本 3 FR4 和更高版本兼容。

- 1. 下载方法文件。请参阅以下章节: 下载 Waters Empower™ [软件的方法和项目文件](#page-6-0)。
- 2. 在桌面上,双击 **Empower** 图标,然后以拥有管理员权限的用户身份登录。

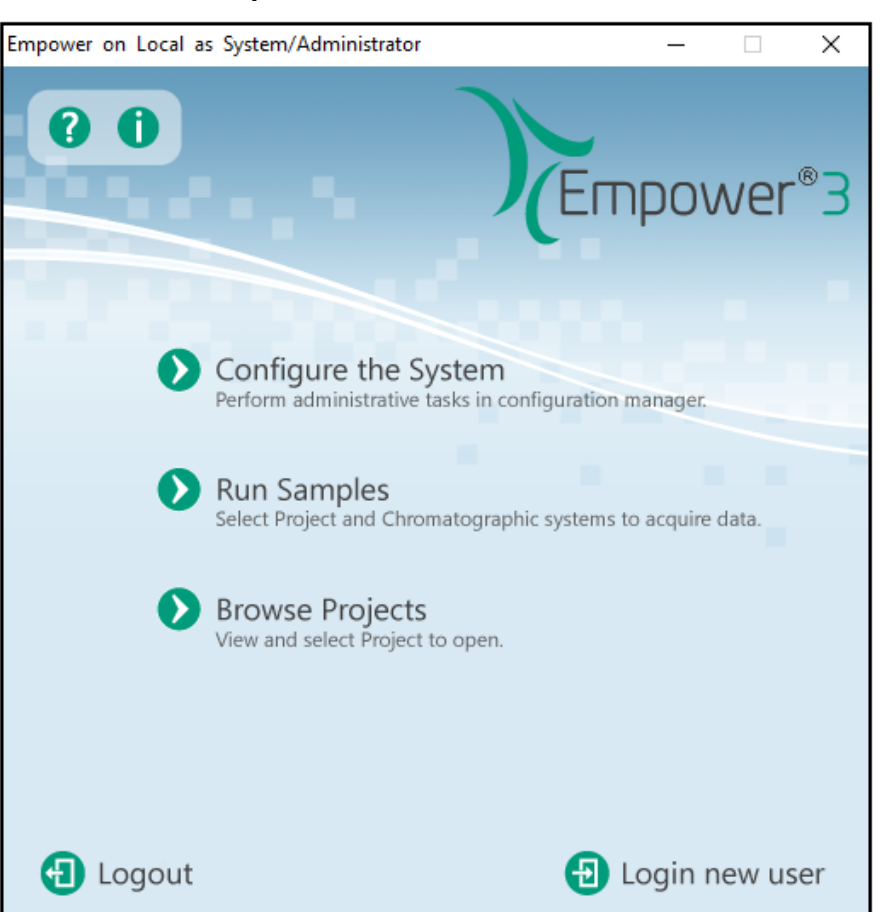

图 **3-26 Waters Empower™** 启动对话框

- 3. 单击 **Configure the System**。
- 4. 单击 **File** > **Restore Project**。

#### 图 **3-27 Restore Project Wizard - Start Software** 页面

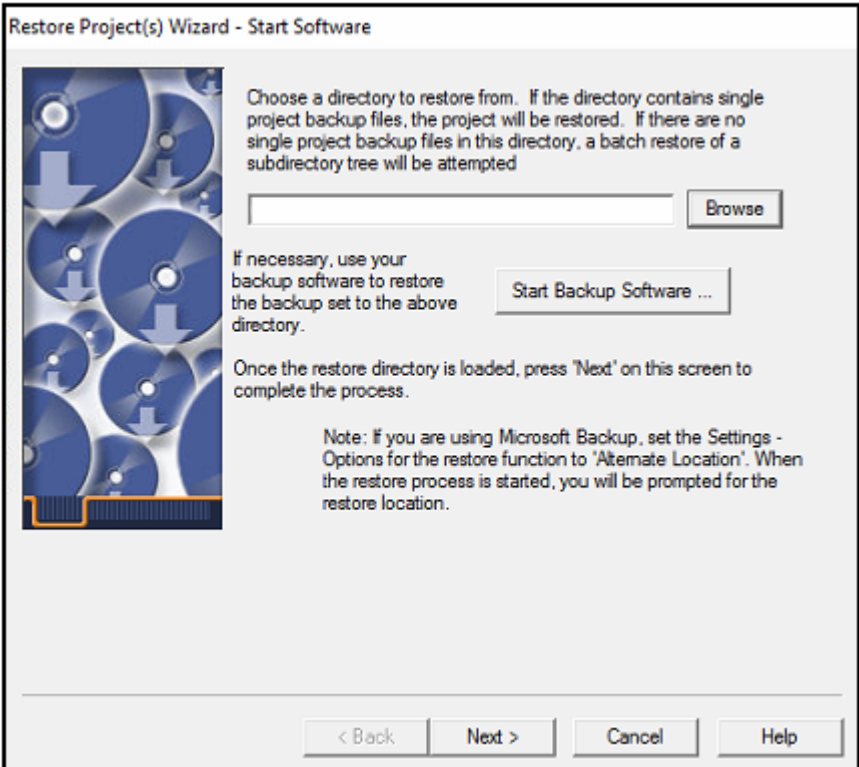

5. 单击 **Browse**,浏览到原来保存方法文件的位置,单击 BioPhase Empower Method 文 件夹,然后单击 OK。

图 **3-28 Browse for Folder** 对话框

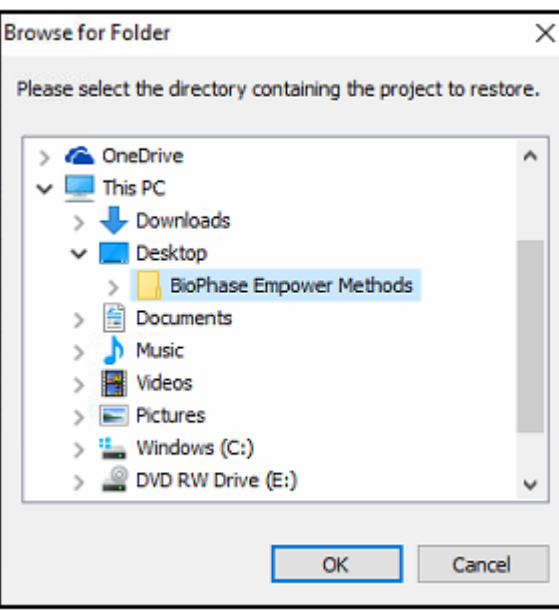

文件添加到 Empower 数据库,并对所有 Waters Empower™ 软件客户端可用。

6. 单击 **Next**。

#### 图 **3-29 Configuration Manager** 消息

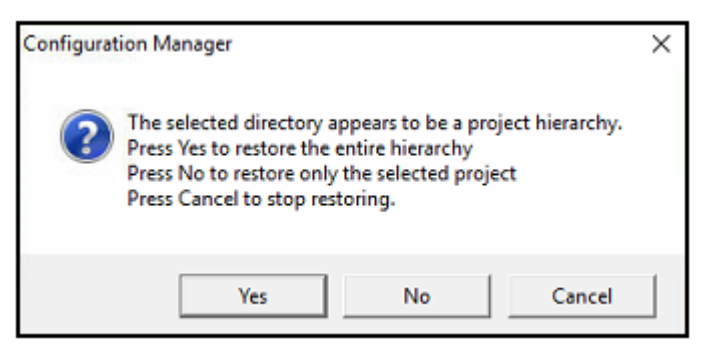

7. 单击 **Yes**。

图 **3-30 Select Project** 对话框

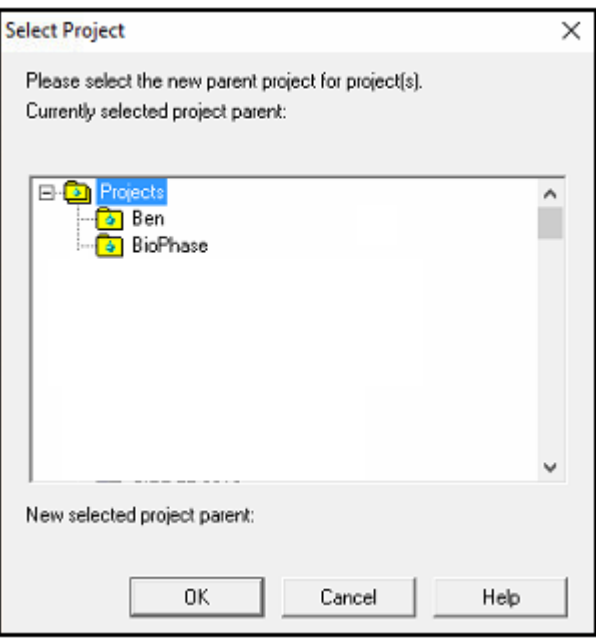

- 8. 选择要将方法保存到的上级项目,然后单击 **OK**。
- 9. 单击 **Next**。
- 10. 当文件恢复完成后,单击 **Finish**。

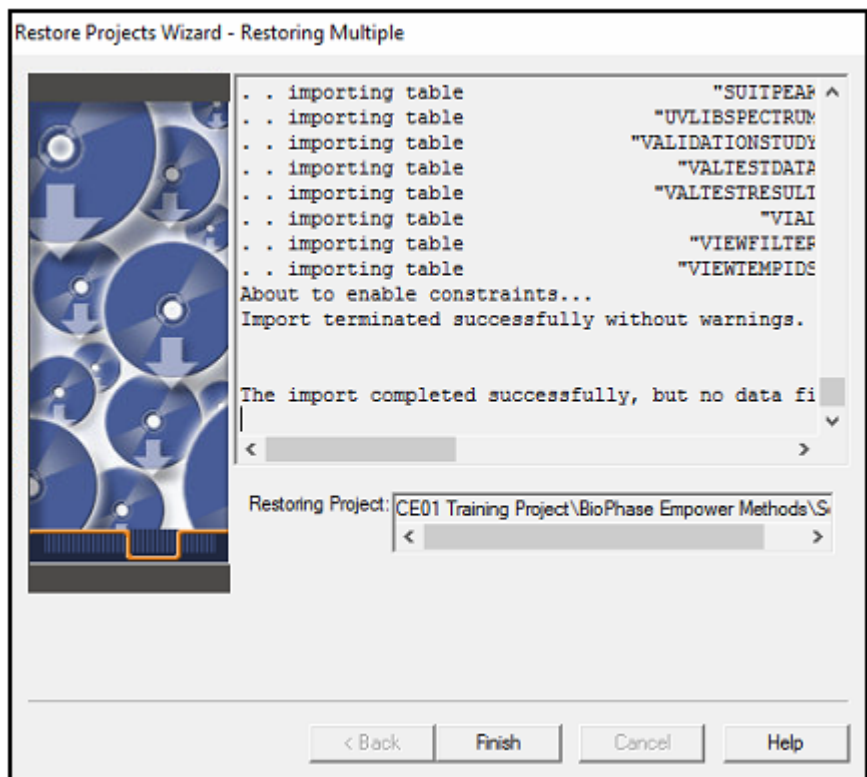

图 **3-31 Restore Project Wizard - Restoring Multiple** 页面

<span id="page-33-0"></span>注释**:** 括号中的数字是 SCIEX 内部跟踪系统中每个问题或功能的参考编号。

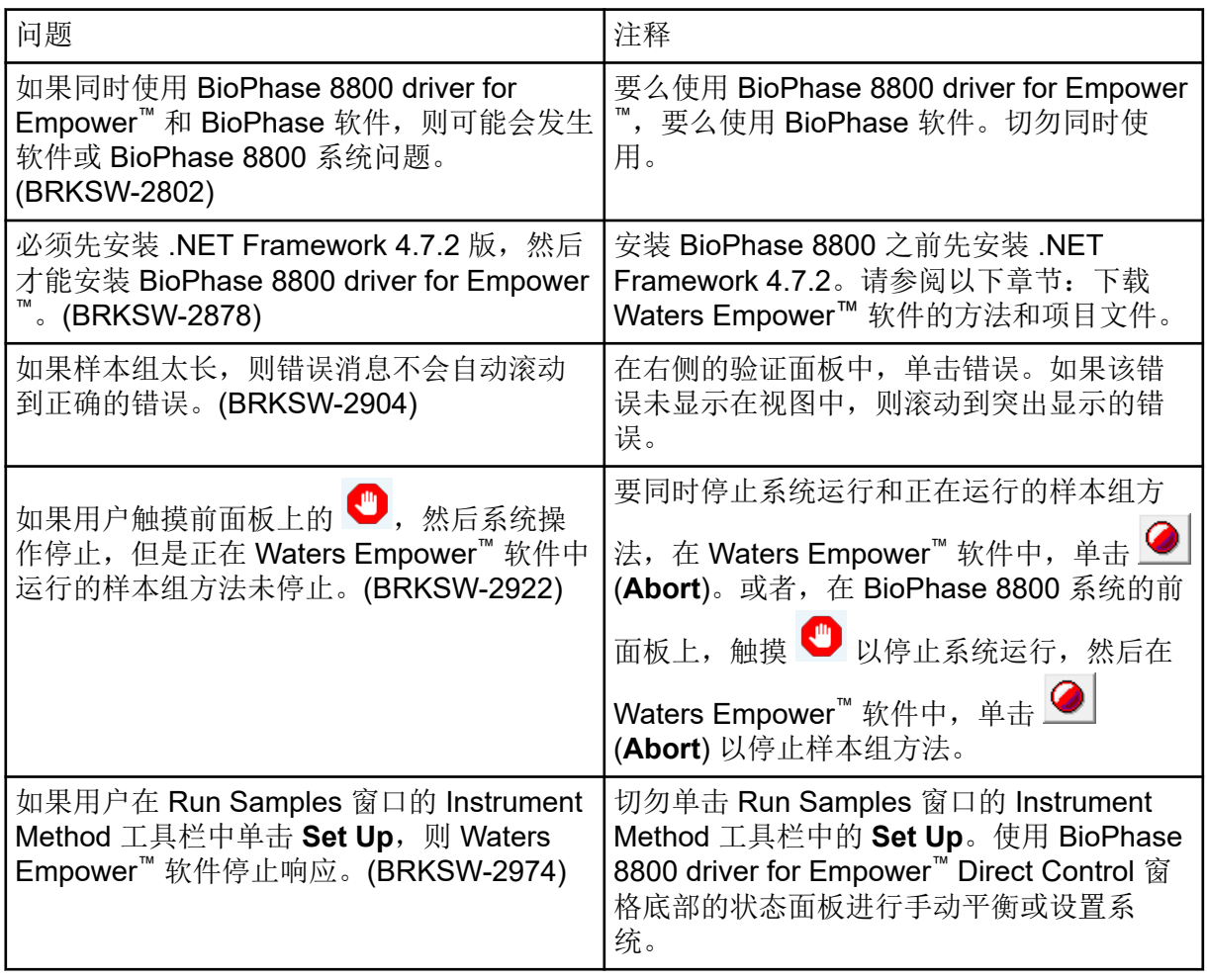

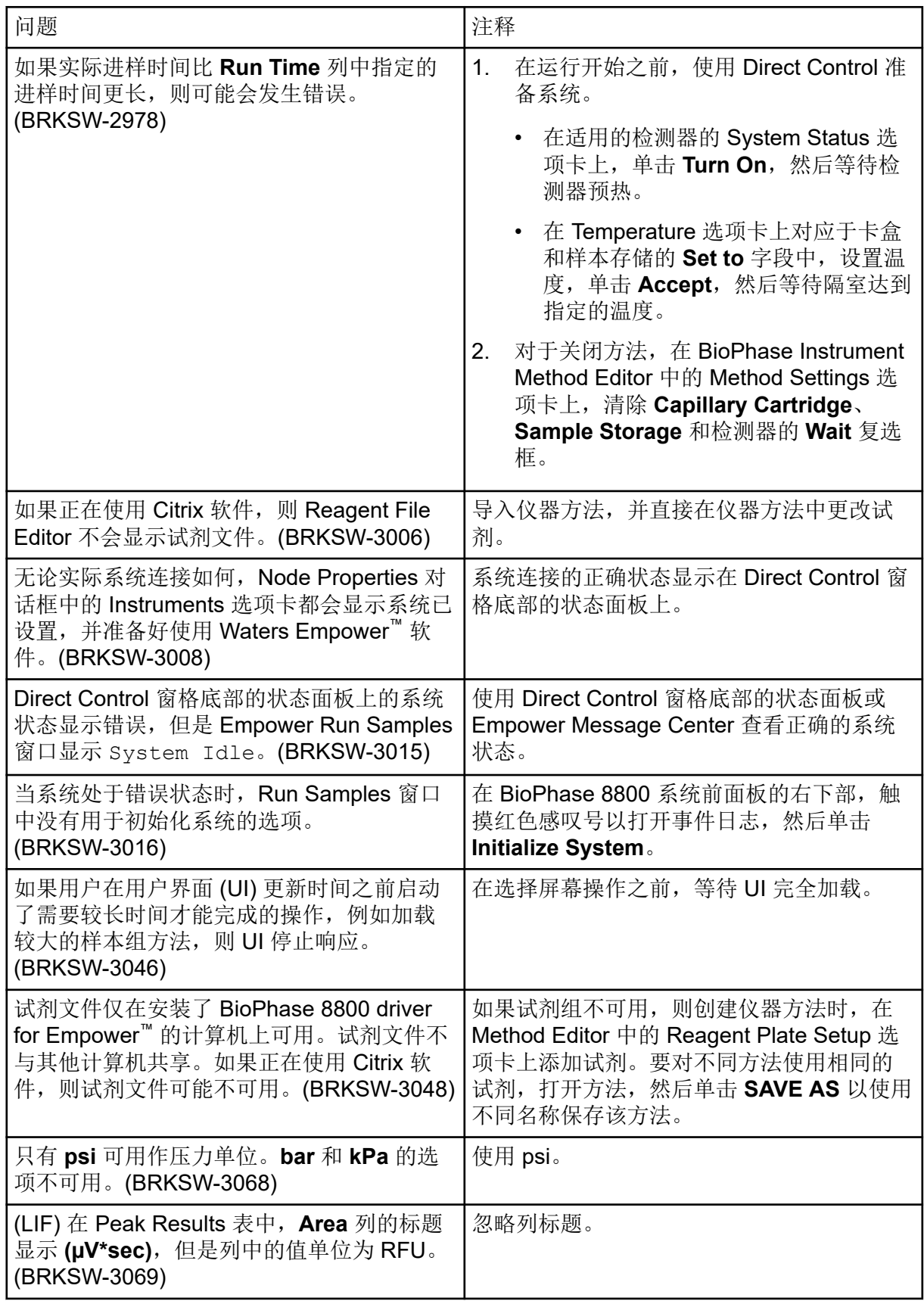

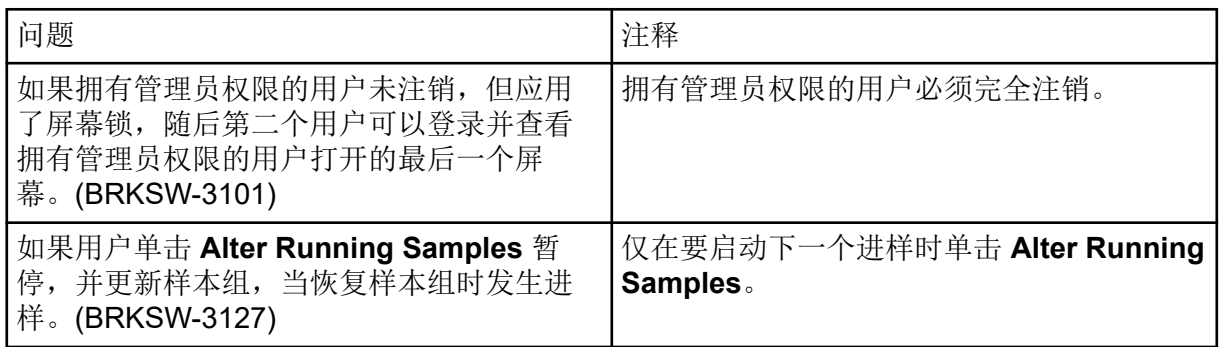